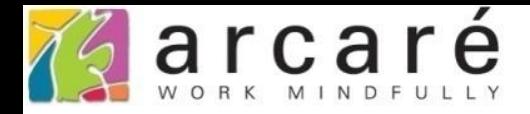

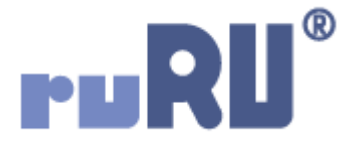

## **ruRU IDE教學課程**

## **11-13-5 表單按鍵-推播連結Google日曆設定**

如如研創股份有限公司

+886 2 2596 3000

IDE: Integrated Design Environment

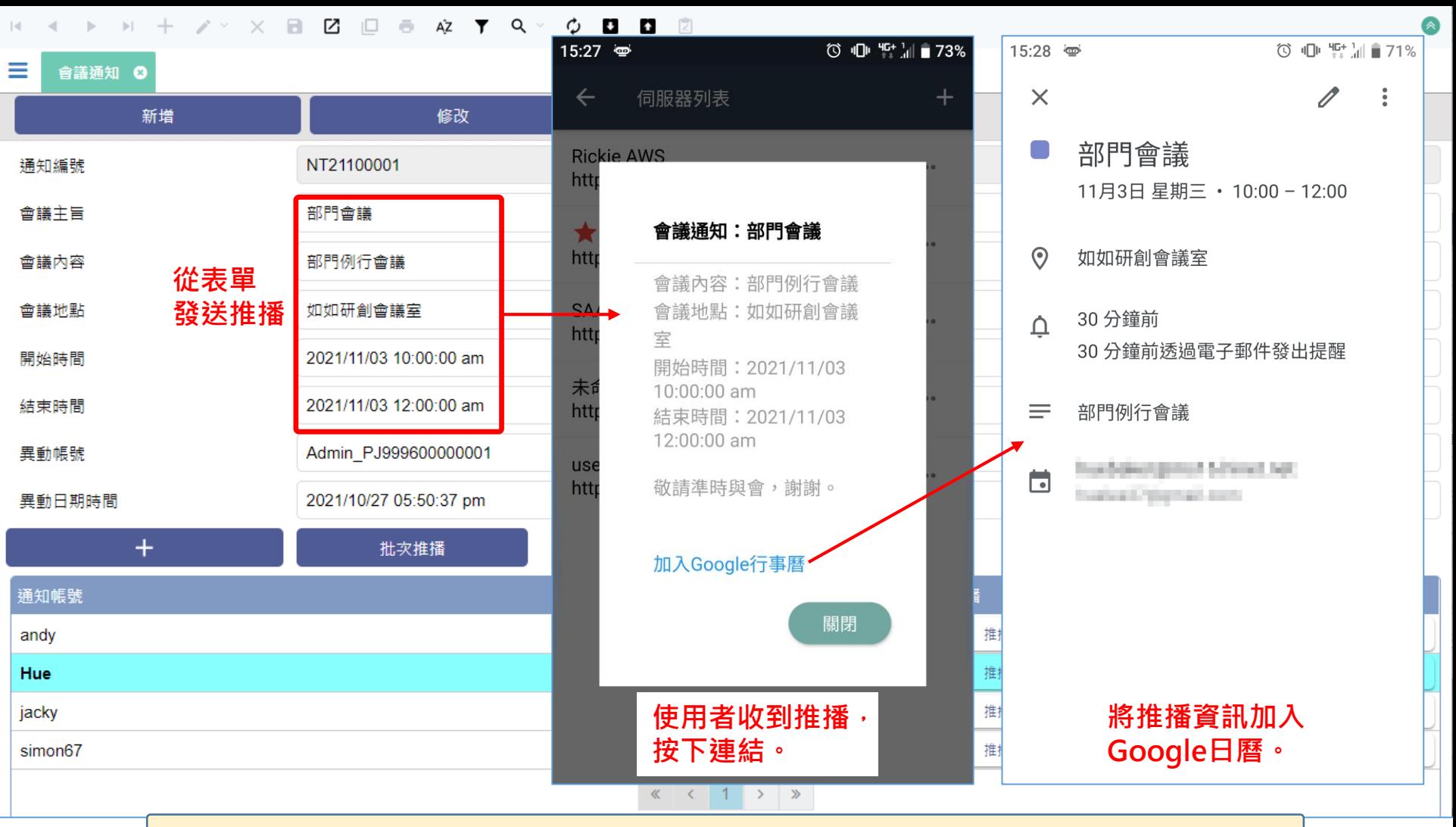

• 發送推播時,可以在推播訊息中安排一個連結,使用者收到訊息, 按下連結後,就自動建立一個Google日曆的項目,資料來源可以是 發送推播時,表單元件上顯示的資料,或是從資料庫撈取的資料。 • 設定方式如下:

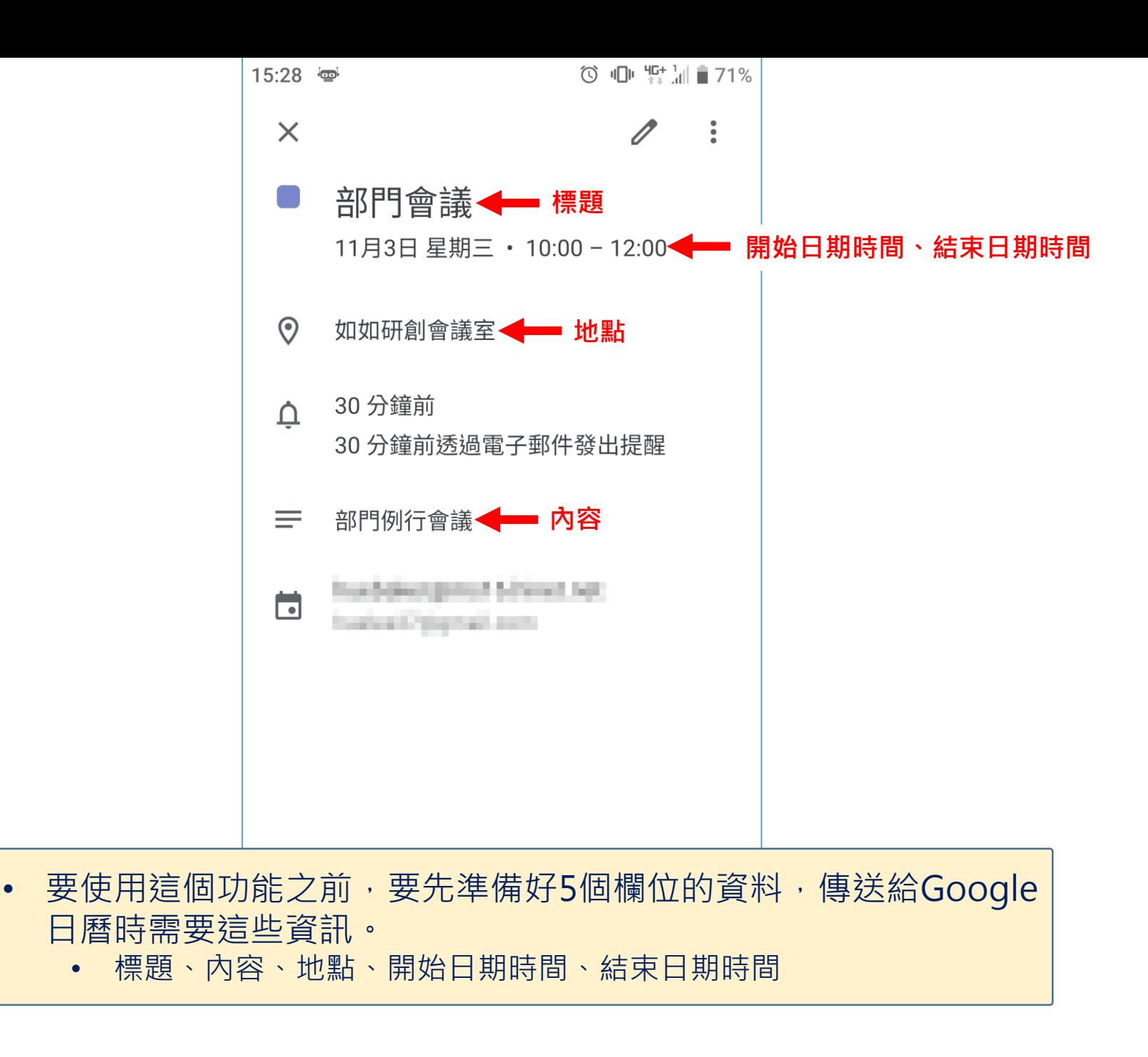

 $\Box$  $\times$ 

■ ide-3.arcare-robot.com/eco/SpecificationsView/Index?prjid=67&type=1&no=FM000300001359&prjCodePage=950&ver=&openUUID=53c2683f-7ee6-4144...

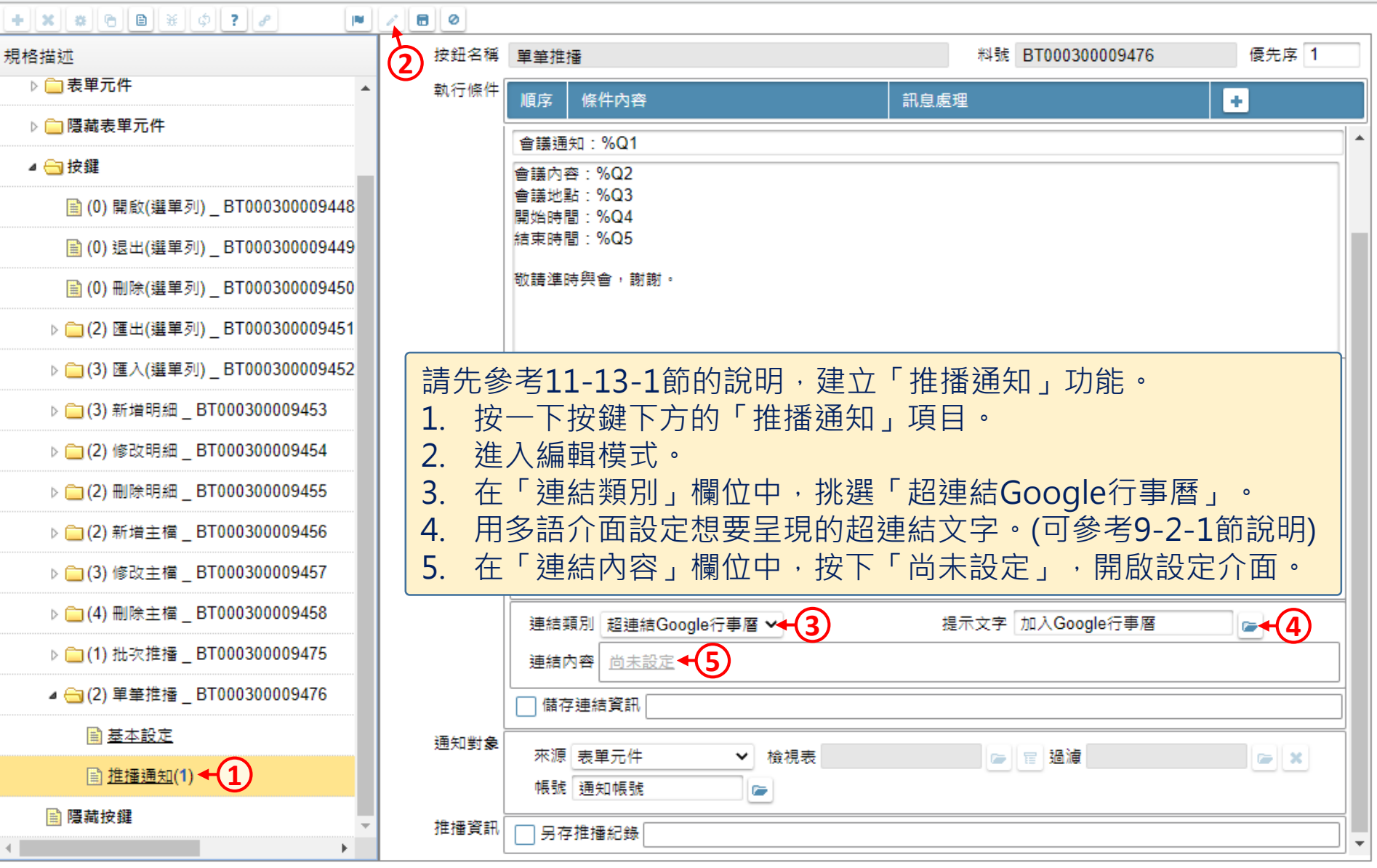

■ ide-3.arcare-robot.com/eco/SpecificationsView/Index?prjid=67&type=1&no=FM000300001359&prjCodePage=950&ver=&openUUID=53c2683f-7ee6-4144...

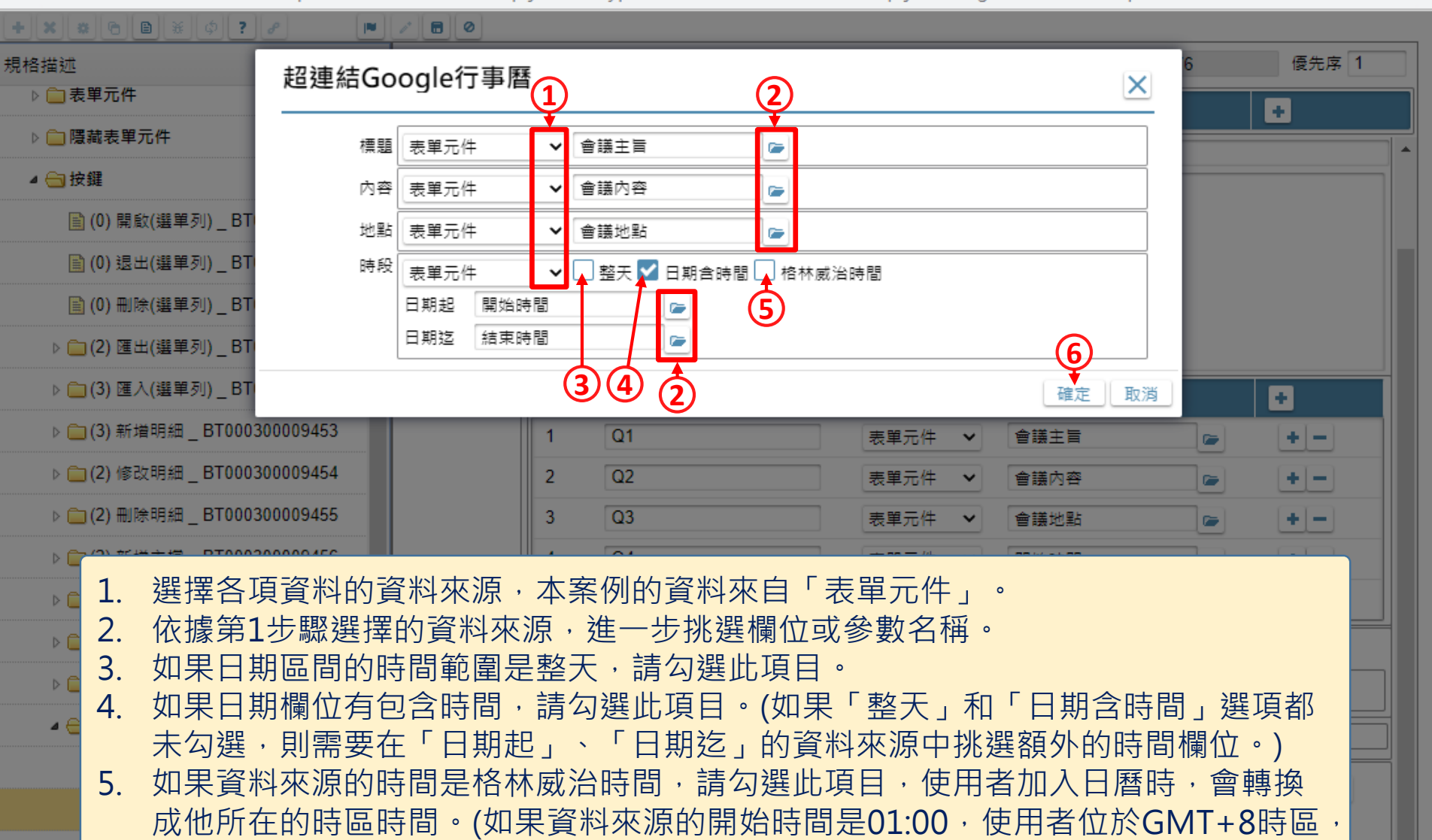

加入Google日曆時,開始時間就會是09:00。)

6. 按下「確定」。

国際

 $\times$ 

 $\Box$ 

■ ide-3.arcare-robot.com/eco/SpecificationsView/Index?priid=67&type=1&no=FM000300001359&priCodePage=950&ver=&openUUID=53c2683f-7ee6-4144...

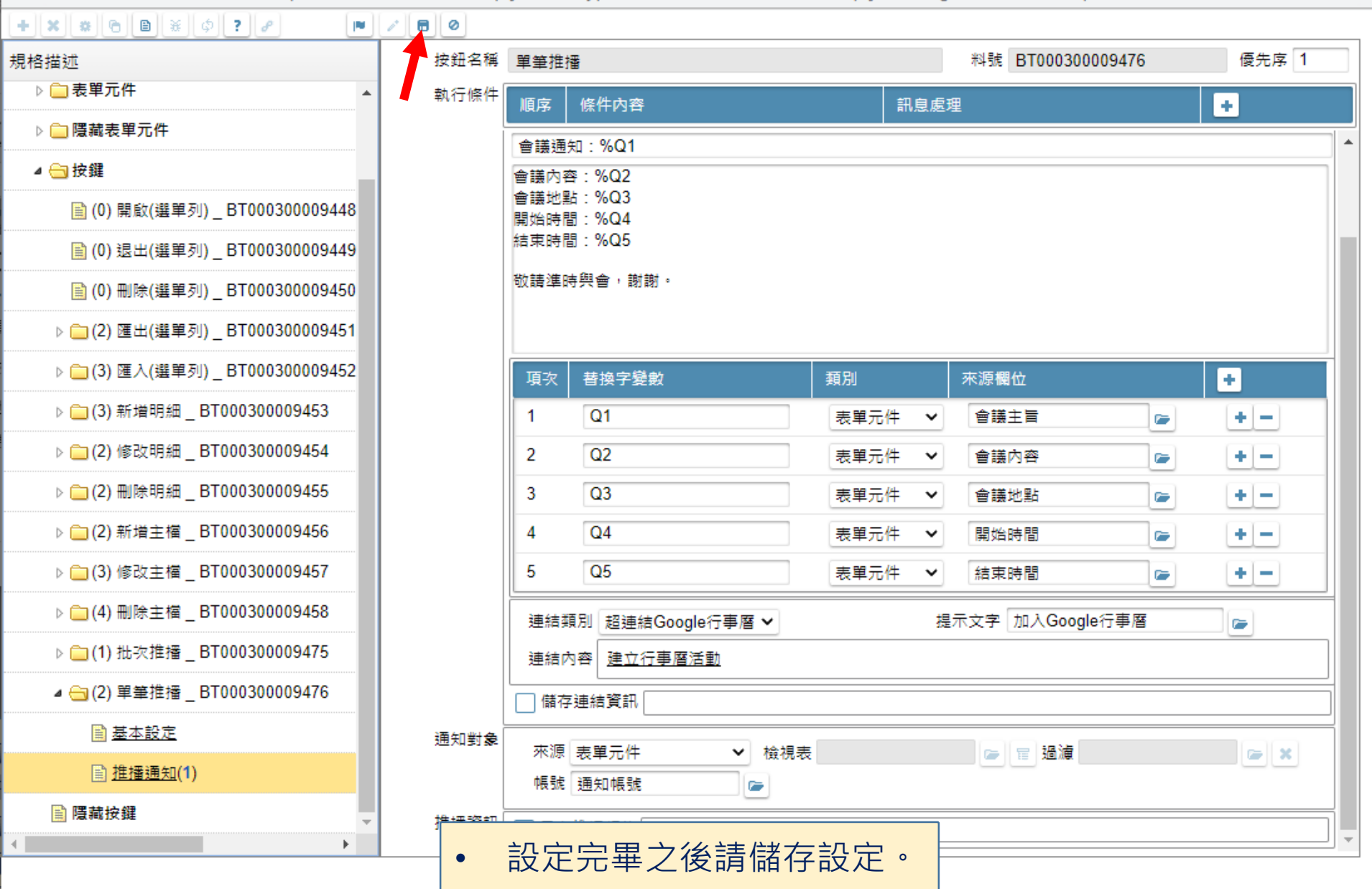